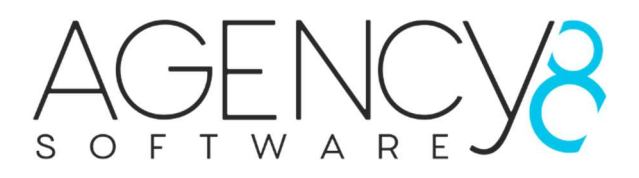

# HtmlPro Content Blocks plugin

Manual

The HtmlPro Content Blocks plugin allows you to place as many Html Content Blocks (with over 40 pre-defined Content Blocks ready to use out of the box) as you would like on pages of your NopCommerce website.

The HtmlPro Content Blocks plugin is created for people that don't want to program Html, Css or JavaScript but also has the flexibility to full customize the content blocks via an online Html, Css and JavaScript editor direct from your NopCommerce Admin. This is done by the Developer and Designer modes.

# **Installation**

Extract the plugin folder from the zip file locally.

- 1. Upload the plugin to the /plugins folder in your NopCommerce directory.
- 2. Navigate to 'Configuration' > 'Plugins' in the admin of your website.
- 3. Click 'Reload list of plugins' button or restart the application.
- 4. Scroll down through the list of plugins until you find the newly installed plugin 'HtmlPro Content Blocks'.
- 5. Click on the 'Install' button to install the plugin.
- 6. After the installation, select your plugin again from the list and click on "Edit" button and check the 'Is enabled' checkbox.
- 7. Navigate to: 'Content Management" > 'HtmlPro Content Blocks' or click on the 'Configure' button for using the plugin / configuration.

Installation done!

# Registering the Plugin

When you first see the plugin, at the top of the list you will see a box saying 'HtmlPro Content Blocks is not registered', below the text you will see a textbox where you can input the license key you received when you purchased the plugin.

If you haven't purchased a license there is a link in the text where you can click which will take you to our site to purchase a license. In the text there is the url which you should register your domain name. Once purchased follow the above instructions and the plugin should be registered and licensed ready to use.

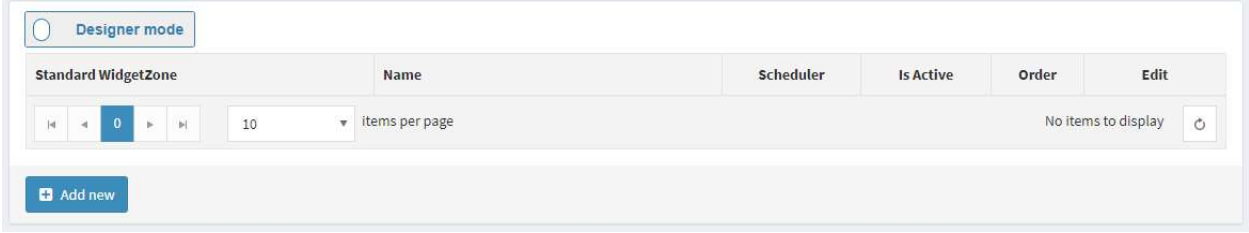

## Creating your first Content Block

To create a content block, click the 'Add new' button, you will see 4 input boxes:

- Title: This will be the title of the content block, it is a good idea to input a unique name here so that you will know what content block it is in the admin list.
- Widgetzone: This pull down displays all widget zones on your website, choose where you would like the content block to be displayed.
- Order: If you have more than 1 content block in the same widget zone you can change the order that the content blocks are displayed.
- Is Active: If this is checked the content block will be displayed, if not it will not be displayed. It is a good idea to se this to un-checked (not displayed) when first creating the content block, this is so that you can create the content block the way you want it before displaying it to all your customers.

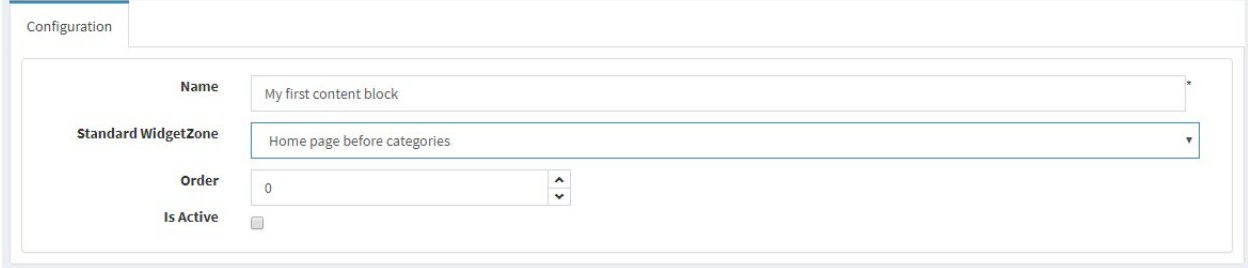

Once you have entered all the relative information, click the 'Save' button. When you have done this, it will then take you back to the content block list and display the newly created content block.

Now you are ready to add the content.

There are 2 modes of editing your content,

- Designer mode: Easy mode where you edit your content with a WYSIWYG editor
- Developer mode: Advanced mode where you edit your content in html

This can be changed by sliding the 'Designer mode' slider from 'Designer mode' to 'Developer mode".

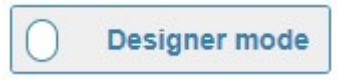

For now, choose the 'Designer mode.

From the Content Block list, click the 'Edit' button next to the newly create Content Block you have created.

You will now see 3 tabs:

- Configuration: This is the same as when you created the Content Block
- Content: This is where you will do all your editing of your Content Block
- Display schedule: This is where you will set up your schedule of when you would like to display your Content Block.

Click the 'Content' tab.

This tab will show 3 windows and a 'Choose a template block' button.

This first is the editor for your content, the second is where you can add, edit the Css of your Content Block and the third is where you can add JavaScript to your Content Block.

You can start to add content without adding any temple blocks by editing in the content editor. We will add a template block.

Click the 'Choose a template block' button, this will open the Template Block menu on the right side of your screen.

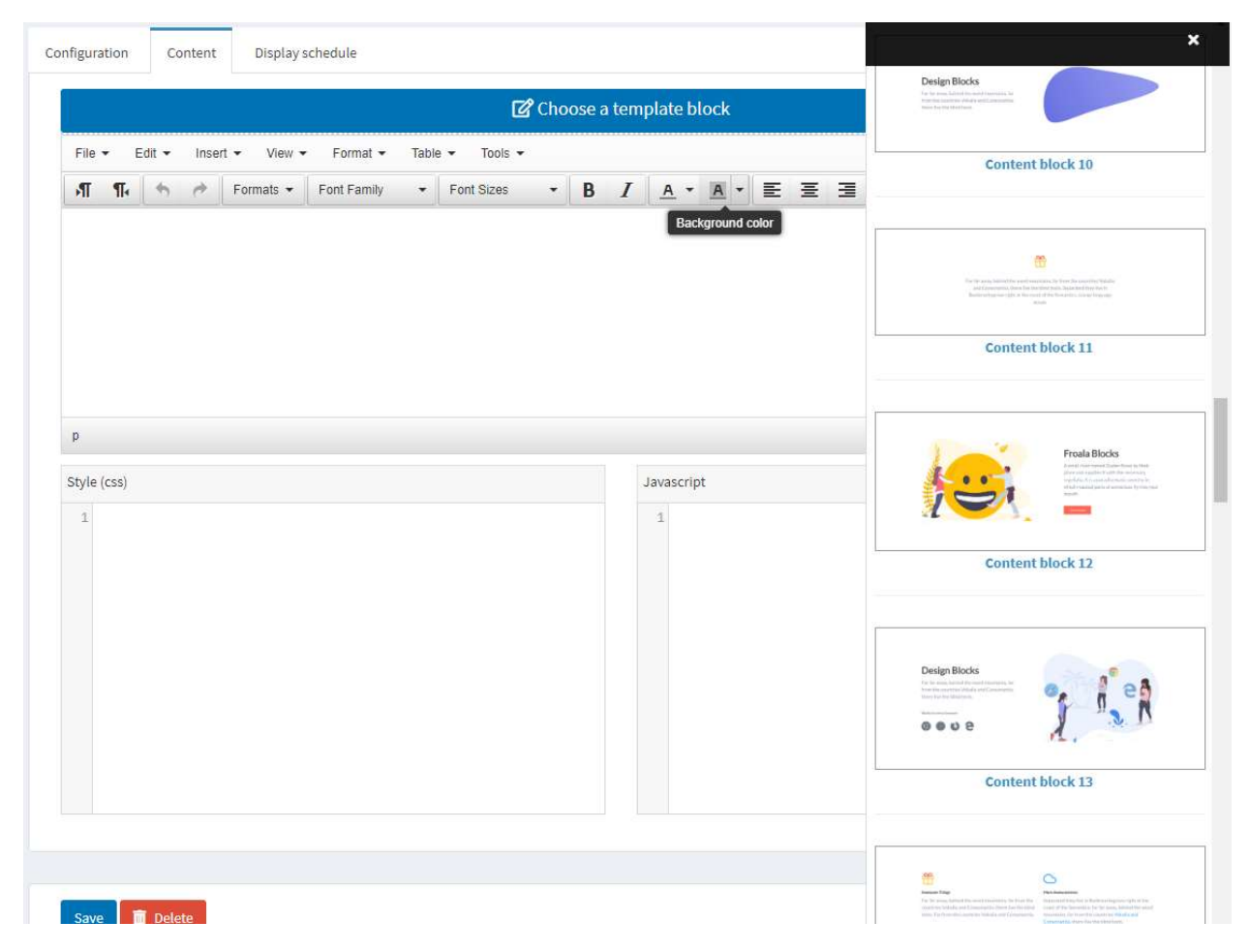

Choose a template by clicking on the chosen template, this will close the template menu and display the template in the editors.

You will also notice that you have a 'real-time' preview of your Content Block above the editors.

Now you can change the text and images to your needs, noticing that any changes you make will be previewed, in real-time on the preview section.

When you are finished editing click the 'Save' button at the bottom, this will save your changes and return you to the Content Blocks list.

To display your newly created/edited Content Block, click the Edit button and on the 'Configuration' tab, check the 'Is Active' checkbox.

Now when you view your website, the Content Block should be displayed.

Note: If the Widget zone is not displayed, the Content Block will also not be displayed.

When changing the editing mode to 'Developer mode', instead of seeing the WYSIWYG editor you will see an HTML text editor.

#### Scheduling a Content Block

To schedule a Content Block, click the 'Edit' button and then choose the 'Display schedule' tab. Now check the 'Scheduler enabled' checkbox, this will then display a 'start publish date' and 'End publish date'

Choose your dates when you would like to schedule to display the Content Block then click the Save button.

You can add as many Content Blocks to as many Widget zones as you wish!